# **EPIM dealer user guide for the EPIM Workstation**

**Version 2**

March 2013

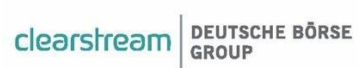

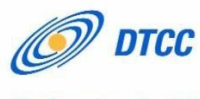

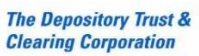

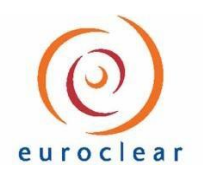

# **Table of contents**

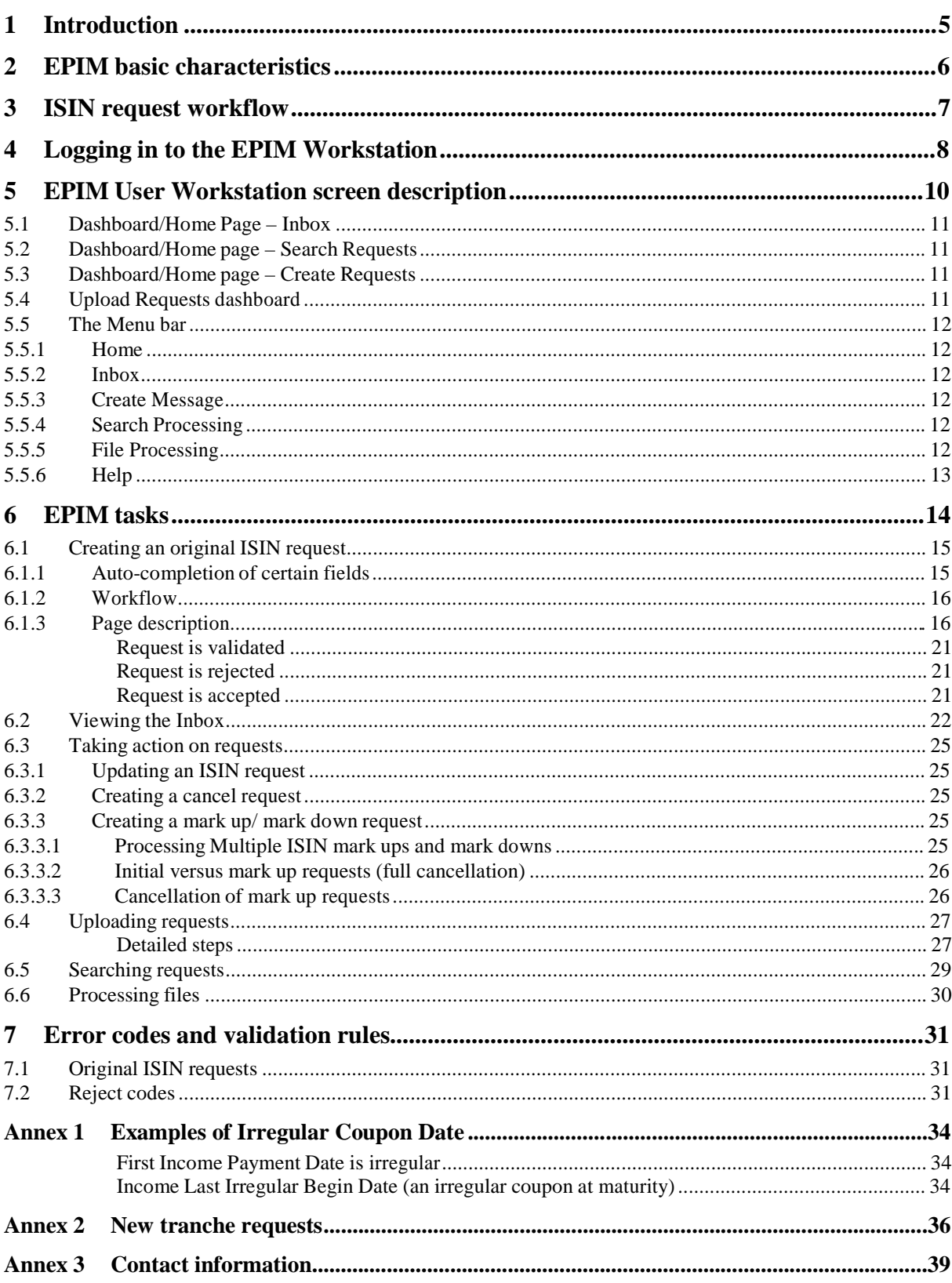

# **Figures**

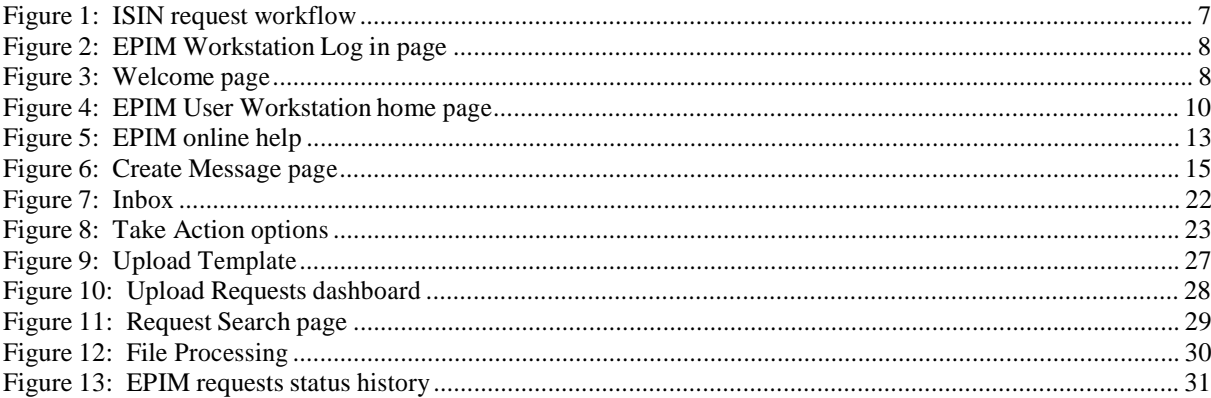

# **1 Introduction**

The European Pre-Issuance Messaging (EPIM) service is a central messaging link allowing Issuing Paying Agent (IPA) banks and dealers to request International Securities Identification Numbers (ISINs) and common codes for the following issuances:

- Euro Commercial Paper (ECP)
- London Certificate of Deposit (LCD)
- Euro Certificates of Deposit (ECD)
- Euro Medium-Term Notes (EMTN)

These are obtained electronically from the International Central Securities Depositories (ICSDs) using standardised message formats. The ICSDs then communicate the ISIN and/or Common Code to both the dealer and IPA through the EPIM system.

The Depository Trust & Clearing Corporation (DTCC) is the designated service provider that operates and manages the EPIM hub and workstation solution.

EPIM, through a browser interface, enables dealers, IPAs and ICSDs to exchange ISINs, Common Codes, and issuance information quickly. It improves the communication process by offering a single communication channel using a standard protocol and systems architecture.

There are several ways for dealers to connect to EPIM (e.g. existing DTCC MQ connections, SWIFTNet TDA, Bloomberg TOMS portal<sup>1</sup> for dealers only or via the EPIM Workstation).

This guide provides dealers with guidelines and best practices on how to use the EPIM workstation. Dealers wishing to create and use a direct MQ connection should also refer to the documents within the Starter Pack, to be found on the respective ICSD websites, for more detailed information and requirements.

<sup>1</sup> Currently TOMS can be used for ECPs/ECDs with zero coupon only, no fixed/floating rate notes nor EMTNs.

# **2 EPIM basic characteristics**

EPIM provides a fast and secure ISIN allocation mechanism and instantaneous pre-issuance distribution of standardised and harmonised trade data between dealers, IPAs and ICSDs.

It is available for code allocation of securities deposited in a Common/Specialised Depository (for ECPs, ECDs, LCDs) or Common Depository (for EMTNs) issued under programme (XS ISINs), except those subject to Italian tax or issued in unit form.

EPIM is used only for pre-issuance messages (i.e. prior to closing date). The messages are exchanged between users (dealer, IPA, ICSD) via the EPIM hub, which routes messages via ICSD accounts and programme numbers.

# **3 ISIN request workflow**

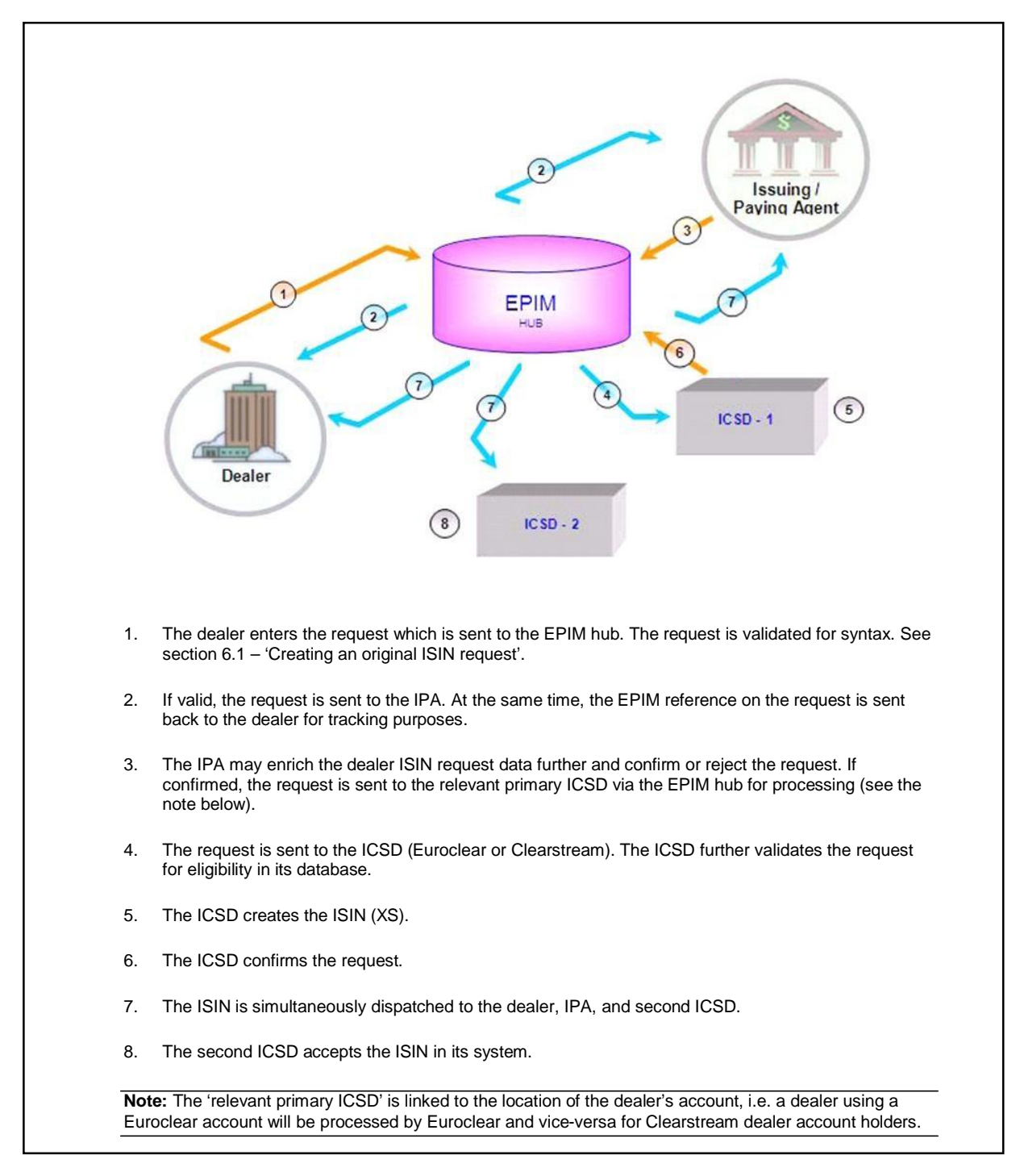

#### **Figure 1: ISIN request workflow**

Figure 1 illustrates the workflow from the time the dealer enters the request on the EPIM workstation to the ISIN being received by the dealer.

# **4 Logging in to the EPIM Workstation**

1. Open a browser and navigate to [https://portal.dtcc.com](https://portal.dtcc.com/).

The EPIM Workstation Login page opens

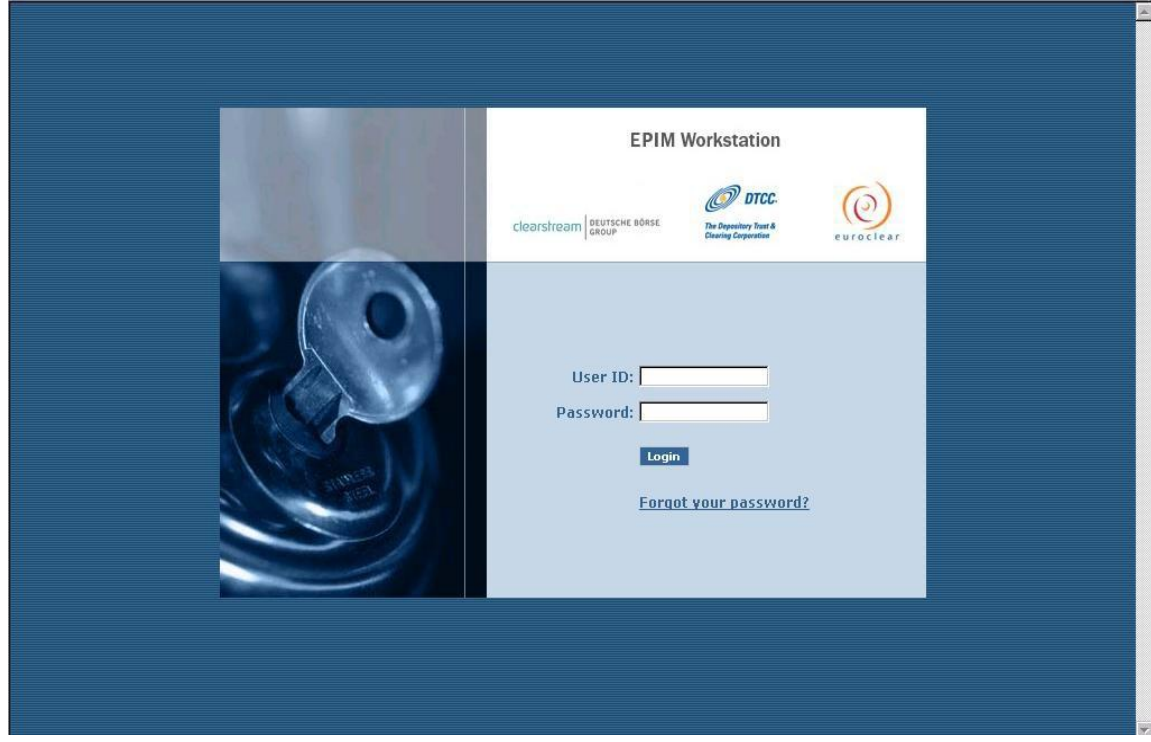

**Figure 2: EPIM Workstation Log in page**

2. Enter the assigned EPIM **User ID** and **Password** and click **Login**. The Welcome page opens as shown in Figure 3.

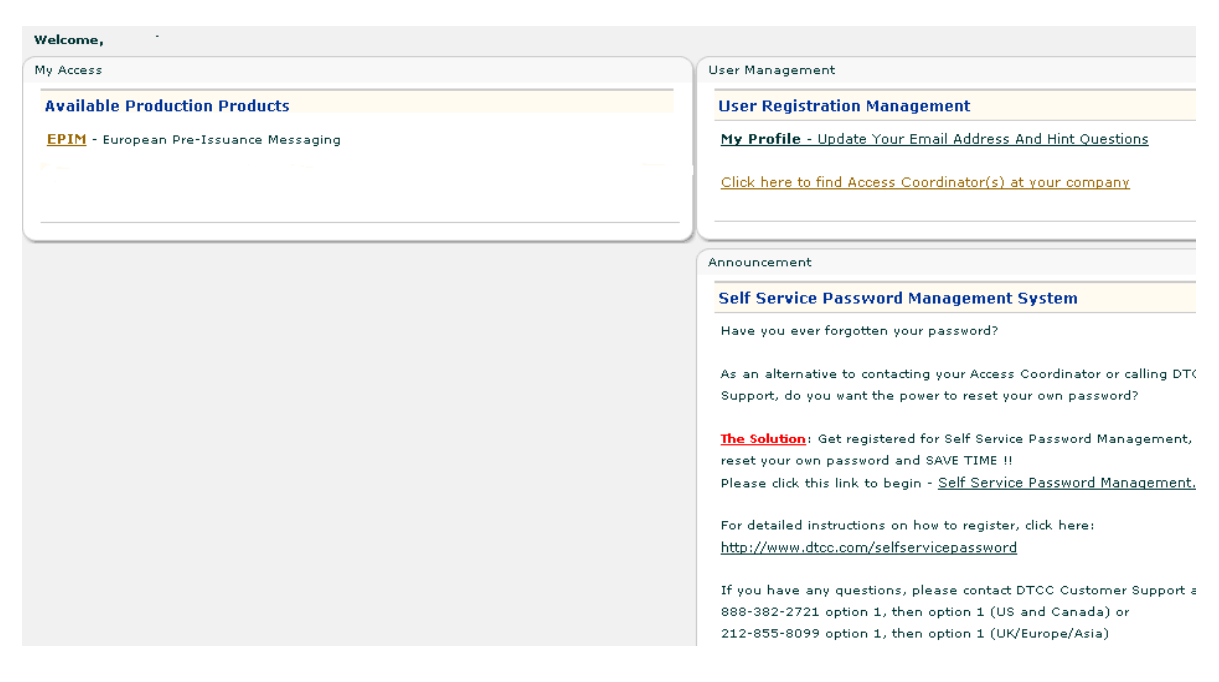

**Figure 3: Welcome page**

3. Click the **EPIM** link, under My Access.

The EPIM User Workstation home page opens as shown in Figure 4.

# **5 EPIM User Workstation screen description**

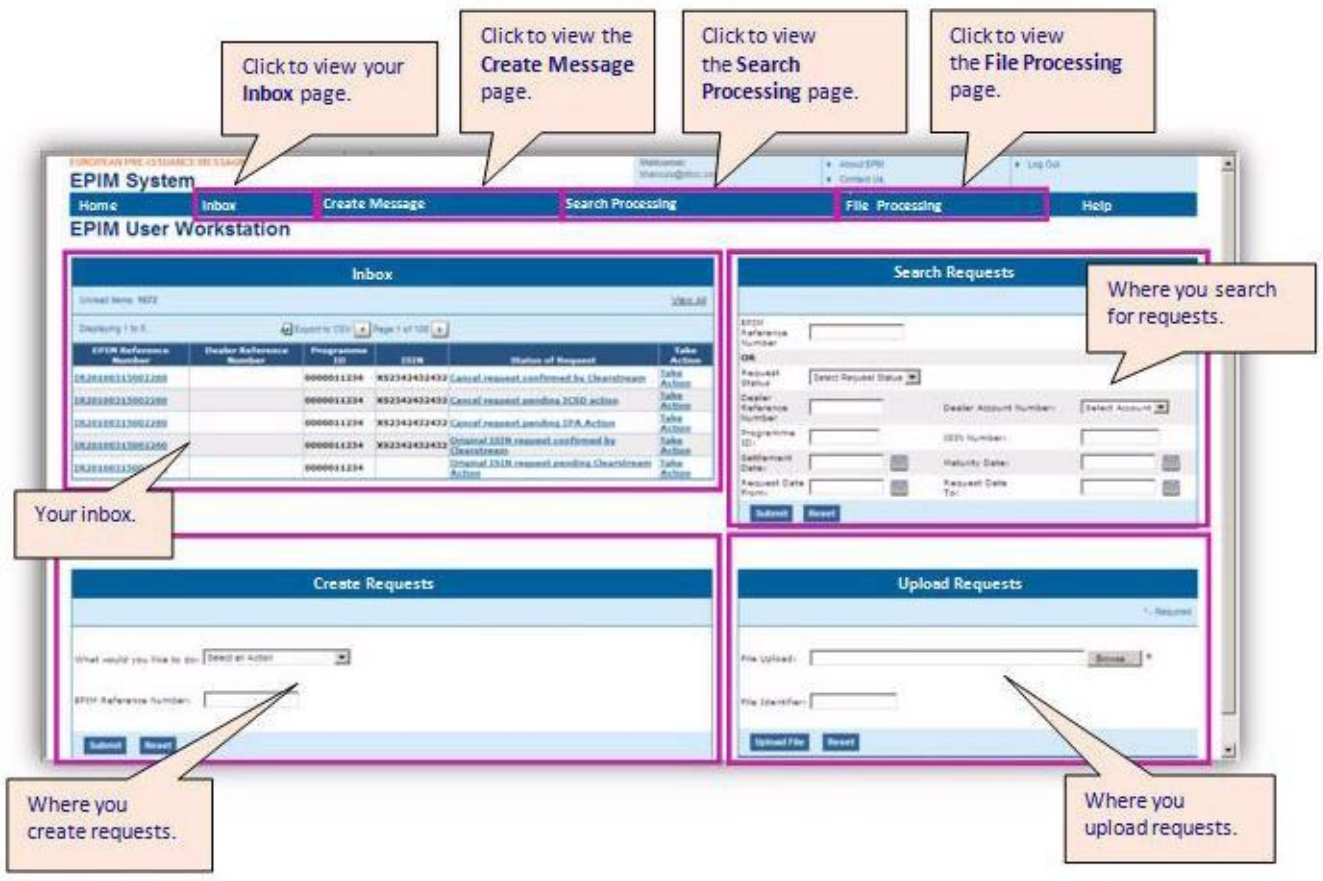

### **Figure 4: EPIM User Workstation home page**

The EPIM User Workstation home page shows the actions that can be taken on requests.

The main components of the home page are:

- the dashboards:
	- o Inbox
	- o Search Requests
	- o Create Requests
	- o Upload Requests
- the menu bar along the top of the page providing access to the main EPIM functions

## **5.1 Dashboard/Home Page – Inbox**

- Lists the five most recent messages/alerts with their applicable status.
- Can be exported to a CSV file.
- Enables action to be taken on requests notifications in the inbox.

Page through alerts by:

- clicking the page buttons
- clicking **View All**
- selecting **Inbox**.

to go to the main Inbox page (see section 6.2 – 'Viewing the Inbox').

### **5.2 Dashboard/Home page – Search Requests**

- Provides a history and audit trail for all requests up to 6 months in the past.
- After 6 months the requests are archived and kept by DTCC for 10 years.

There are two ways to search:

- either type the EPIM reference for a single request; or
- enter other search criteria to retrieve multiple requests.

After entering the search criteria and clicking on **Submit**, the Search Request Summary page displays the results and any action that can be taken. For more information see section 6.5 – 'Searching requests' and/or the online help (see section 5.5.6 – 'Help').

## **5.3 Dashboard/Home page – Create Requests**

- Create original ISIN requests (see section 6.1 'Creating an original ISIN request').
- Make changes to an existing ISIN request (see section 6.3 'Taking action on requests').
- Cancel a request (see section  $6.3.2 'C$  reating a cancel request').
- Mark up/mark down an existing request (see section 6.3.3 'Creating a mark up/ mark down request').

The online help also provides information on these topics (see section 5.5.6 – 'Help').

## **5.4 Upload Requests dashboard**

This section allows the user to submit multiple ISIN requests in a spreadsheet saved in CSV format. Multiple request types can be included in the same upload file but the overall size of the upload file cannot exceed 100 records.

Once uploaded, the workstation will report the successful receipt of the CSV file. In case of validation error, EPIM will report the number of records accepted or rejected on the screen. For more information, see section 6.4 – 'Uploading requests'.

## **5.5 The Menu bar**

The menu bar gives access to the main EPIM functions outlined below.

#### **5.5.1 Home**

Click **Home** on the menu bar from anywhere in EPIM, to return to the home page showing the dashboards with a summary of each of the main EPIM functions, see Figure 4. From here, navigate to any function to create, search, view and take action on initial and completed ISIN requests.

**Tip:** Click **Home** to refresh the Inbox view, rather than the browser's refresh button**.**

### **5.5.2 Inbox**

Whereas the Inbox dashboard is an alert notification system showing only the most recent alerts, click **Inbox** on the menu bar to see the full workflow of requests, see section 6.2 – 'Viewing the Inbox'.

**Tip:** Delete items in the inbox on a regular basis because they can accumulate quickly. Any deleted items are still available via the Search function, for more information see section 6.5 – 'Searching requests'.

**Note:** EPIM performs regular housekeeping on the inboxes (on the dashboard and the main inbox view) to remove alerts older than 30 days.

### **5.5.3 Create Message**

Creates an original ISIN request, see section 6.1 – 'Creating an original ISIN request'. This page is also accessed via the Create Requests dashboard.

### **5.5.4 Search Processing**

Shows a history and audit trail for all the user's requests, see section 6.5 –'Searching requests'.

#### **5.5.5 File Processing**

Shows the results of the user's spreadsheet upload, see section 6.6 – 'Processing files'.

#### **5.5.6 Help**

Opens the EPIM Help page. This provides additional useful information with the aid of graphics.

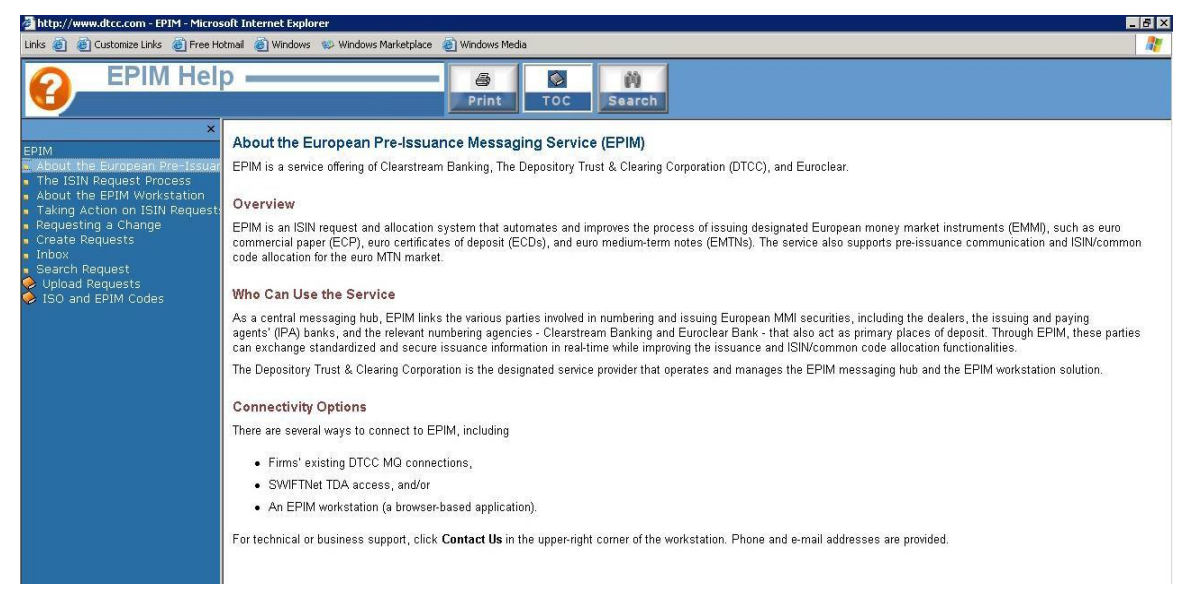

**Figure 5: EPIM online help**

# **6 EPIM tasks**

This section describes the main EPIM tasks:

- Creating an original ISIN request
- Viewing the Inbox
- Taking action on requests
- Creating a cancel request
- Creating a mark up/ mark down request
- Uploading requests
- Searching requests
- Processing files

## **6.1 Creating an original ISIN request**

**Either:**

- **Click Create Message on the menu bar; or**
- **From the Create Request dashboard select Create an Original ISIN Request from the What would you like to do drop down menu.**

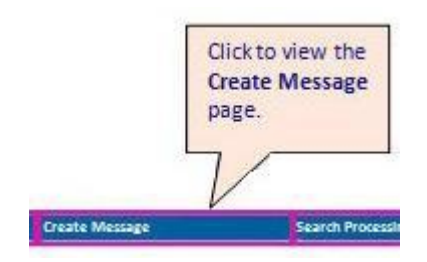

**The Create a Request page opens as shown in** Figure 6**.**

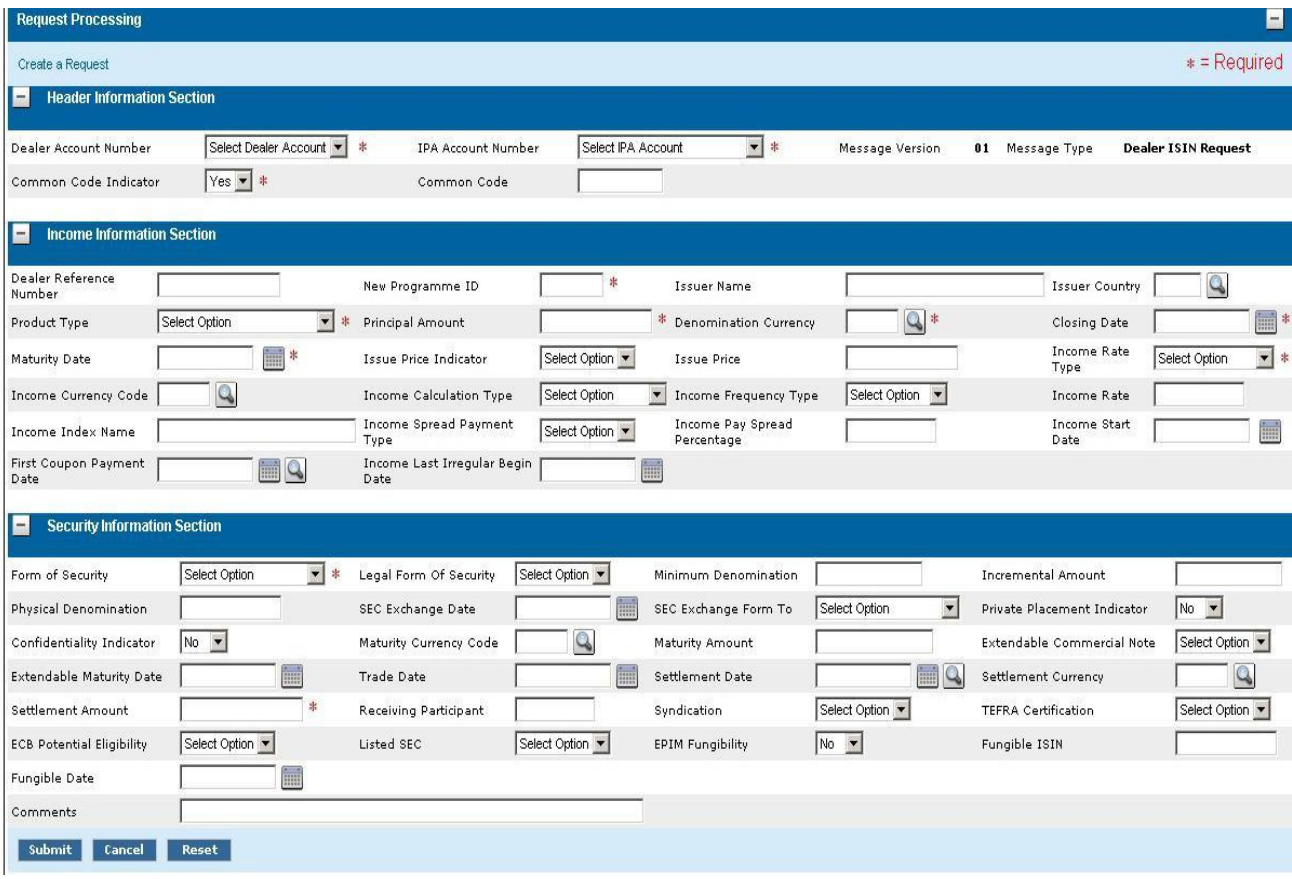

#### **Figure 6: Create Message page**

#### **6.1.1 Auto-completion of certain fields**

To make the setup of an ISIN request a little easier, the **Income start date** and **Settlement date** fields do not need to be populated, they are auto-completed based on the values appearing in the **Closing date**  field. The **Settlement currency** field will be auto-completed based on the **Denomination currency**  field. If the data differs from the **Closing date** or **Denomination currency** fields that will be autocompleted, you should manually enter the required values.

The above-mentioned fields will remain blank until the Dealer ISIN Request (DIR) has been submitted to the IPA. Once the request has been submitted to the IPA, the DIR will be auto-completed with the values in the **Closing date** or **Denomination currency** fields if not populated with differing values.

The **Private Placement** and **Fungibility** flags will be automatically set to **No** at the time of input. You can change the values if required.

### **6.1.2 Workflow**

The information is then submitted to the EPIM hub to be validated for syntax (e.g. EPIM checks that a valid calendar date is entered with numeric characters in format DD/MM/YYYY). However, the contextual validation (programme or issuance content and accuracy of information) needs to be verified by the IPAs and ICSDs (see Figure 1 in section 3 – 'ISIN request workflow').

### **6.1.3 Page description**

The Header Information Section, Income Section and Security Information Section can be collapsed or expanded by clicking the  $\boxed{\phantom{0} \vdots}$  or  $\boxed{\phantom{0} \vdots}$  buttons.

There are three types of fields:

- **Mandatory fields** marked on the screen with a red asterisk  $(*)$ , which must be filled.
- **Conditional fields** may become mandatory depending on the context, such as the type of product, the user's role and the selected transaction type, or on the information entered in the previous fields.

For example, MTN requests require some additional information. If a conditional field remains unfilled when in fact it is required, an error message will be shown on the screen when the user submits the request. The user needs to correct the error(s) and resubmit the request message.

• **Optional fields –** not required but may be filled in order to ensure completeness of data.

The tables below lists the fields and their description and shows, depending on the selected **Product Type**, whether the field would be:

- o mandatory (marked with M);
- o conditional (marked with C); or
- o optional (marked with O)

**Note:** The colours used in the tables below are similar to those used in the upload template, see section 6.4 – 'Uploading requests'.

Field level help is available for certain fields. Click the  $\Box$  icon next to a field to see its permitted values.

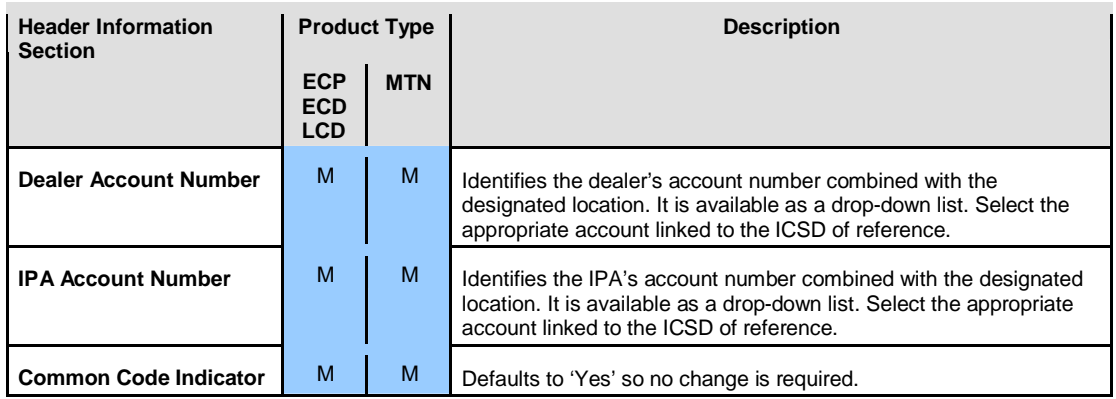

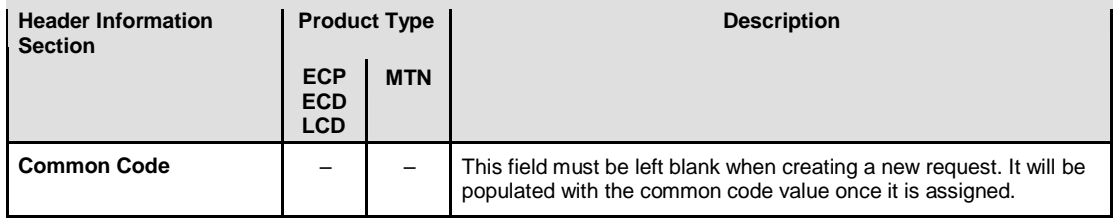

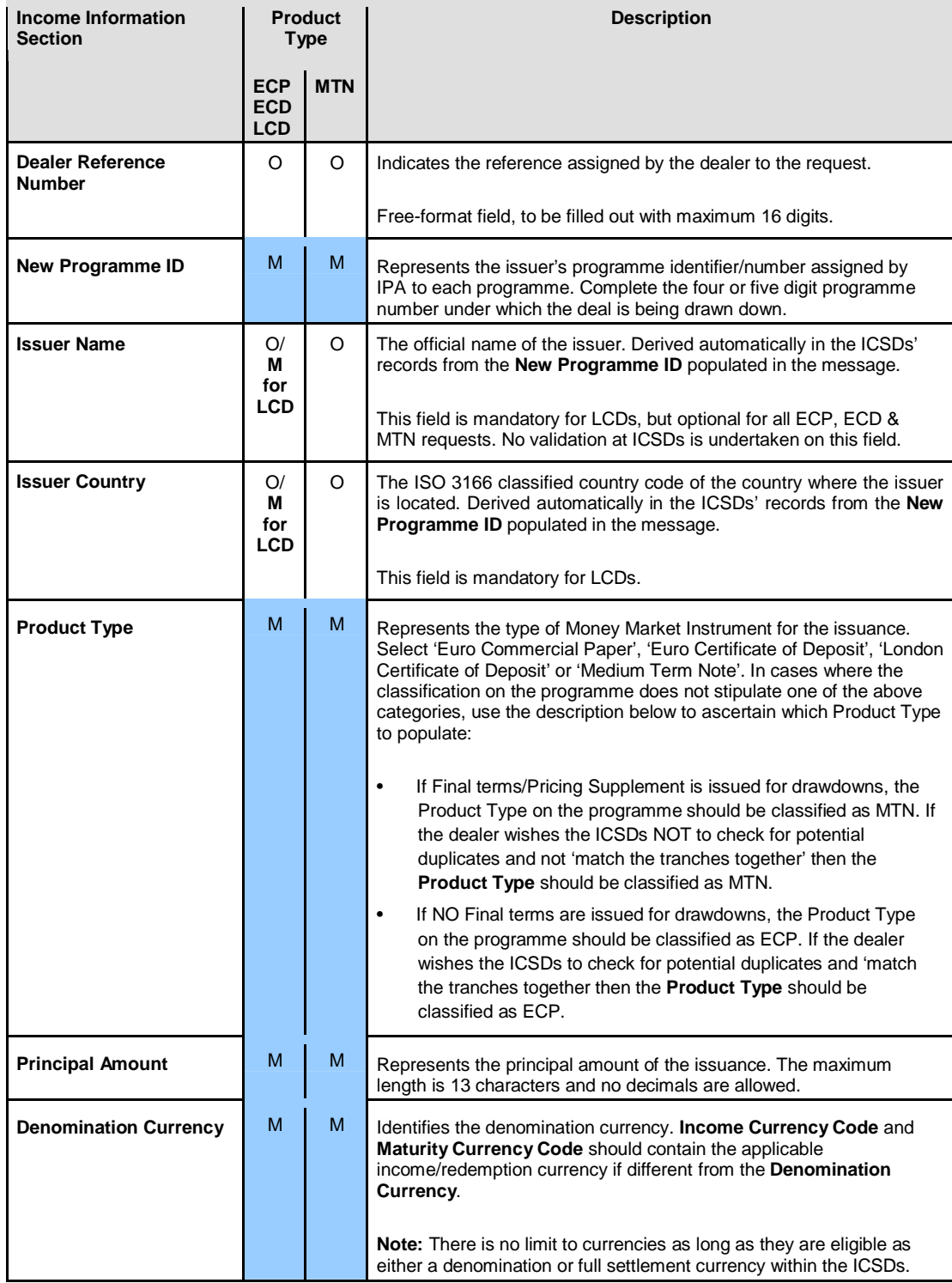

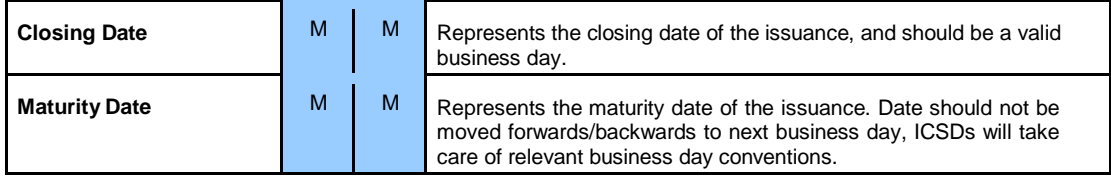

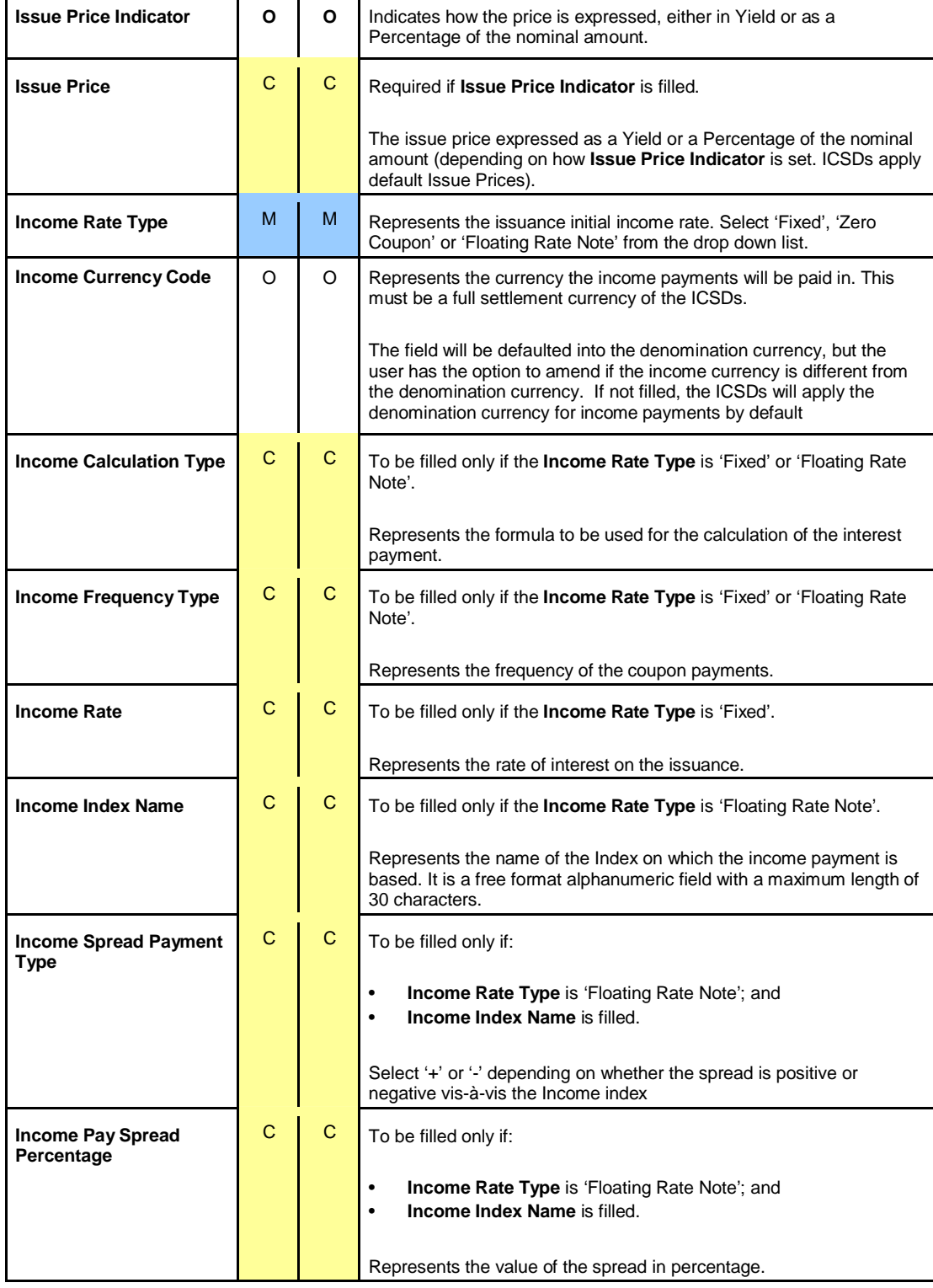

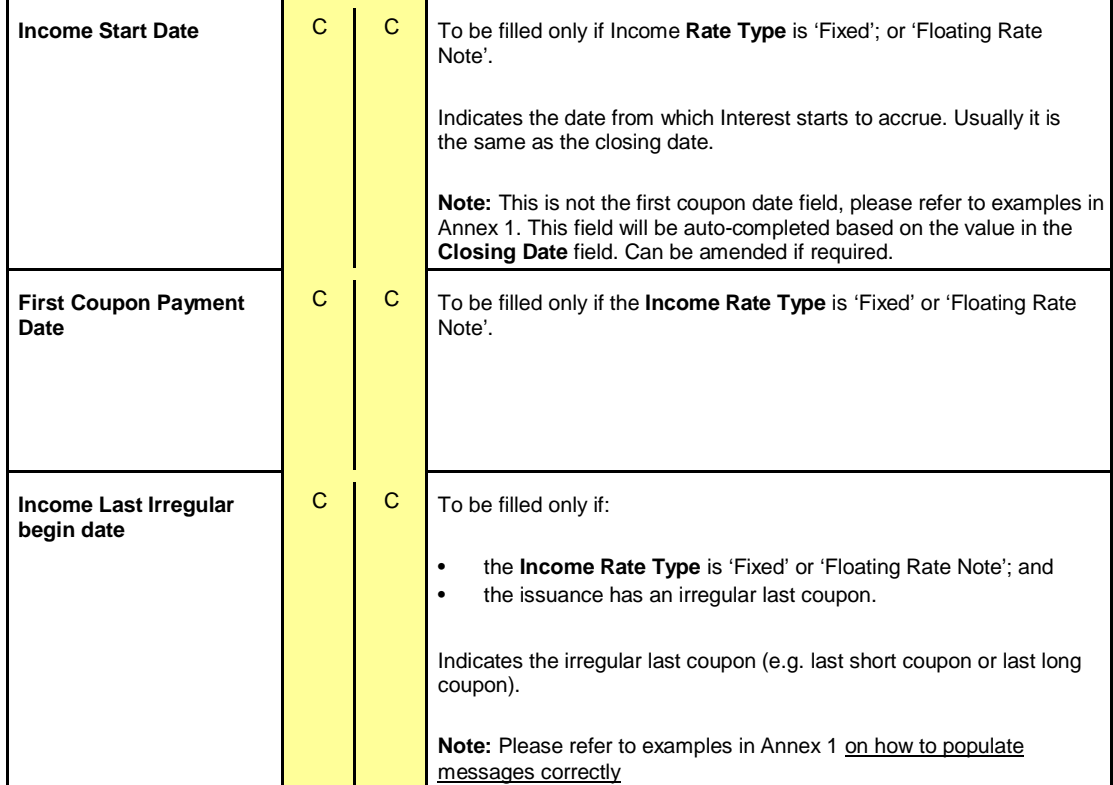

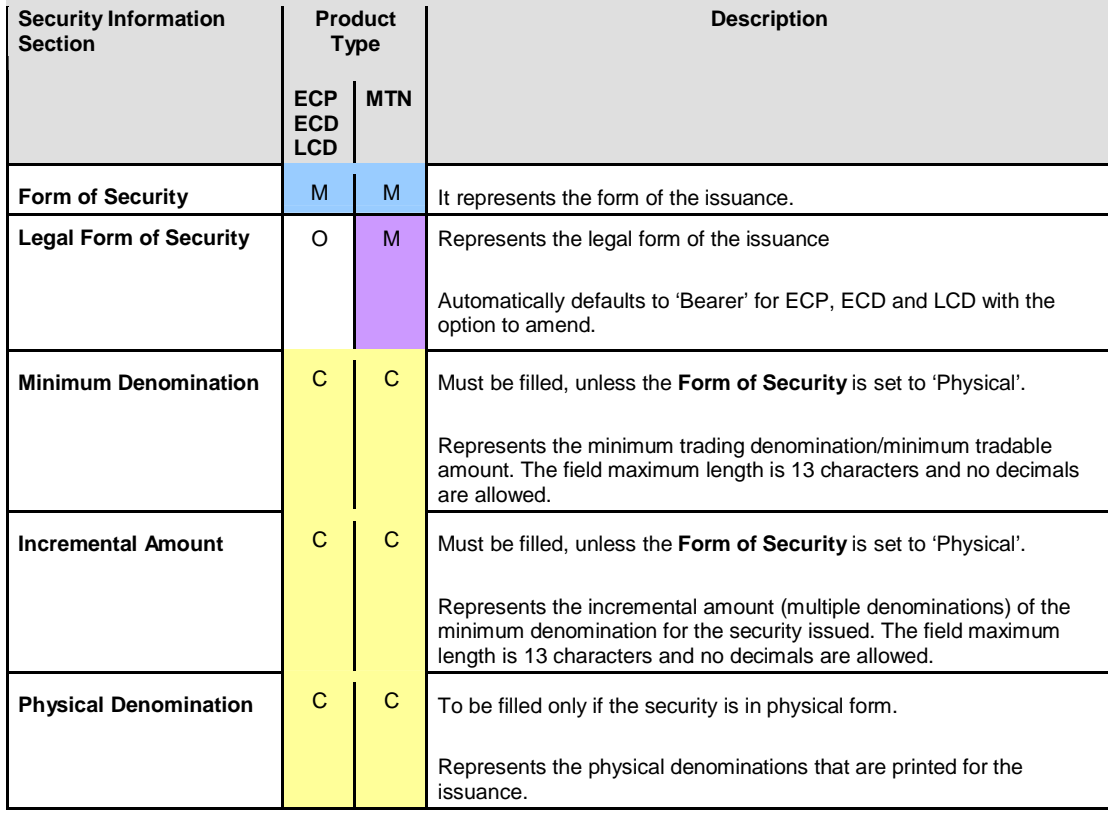

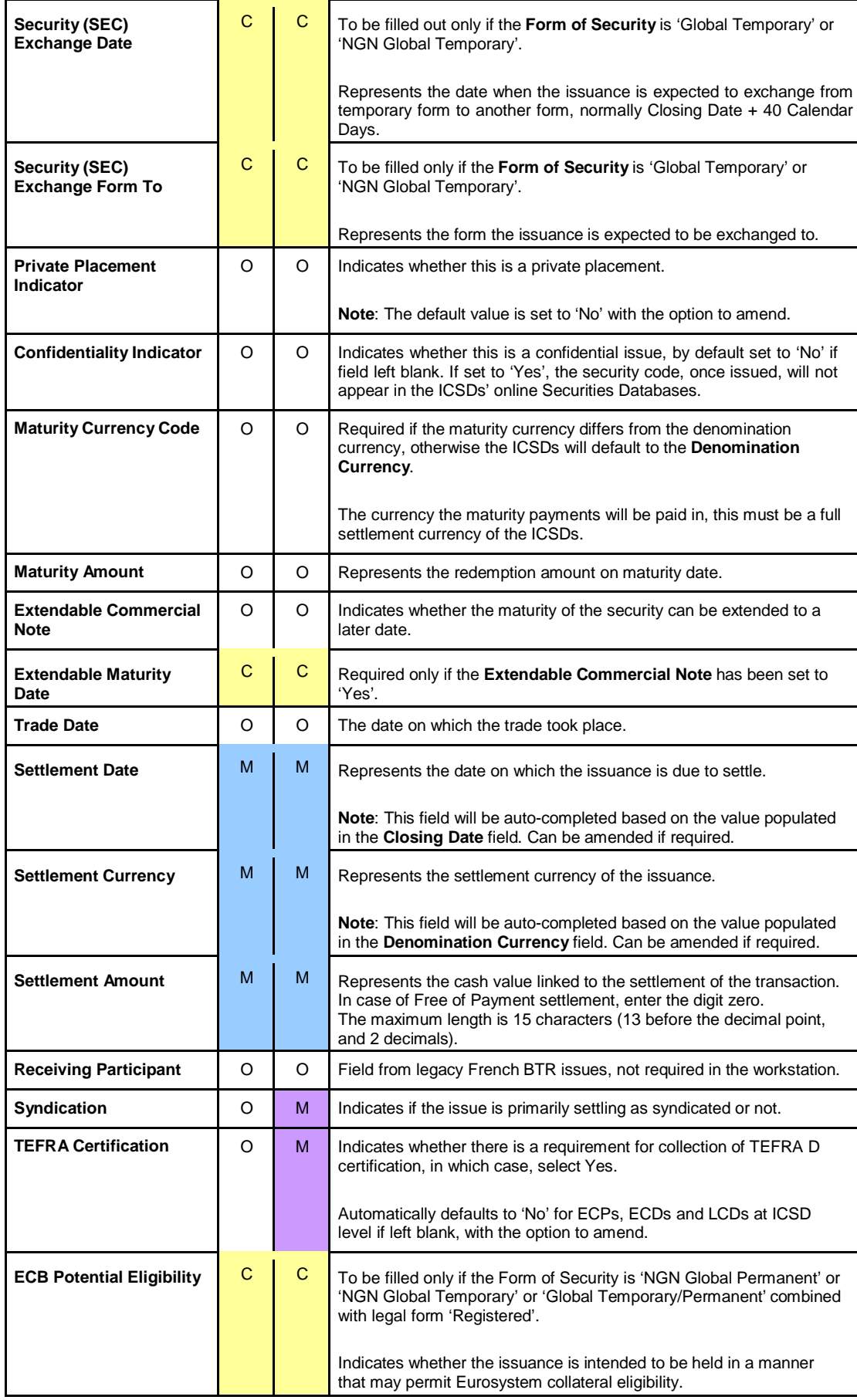

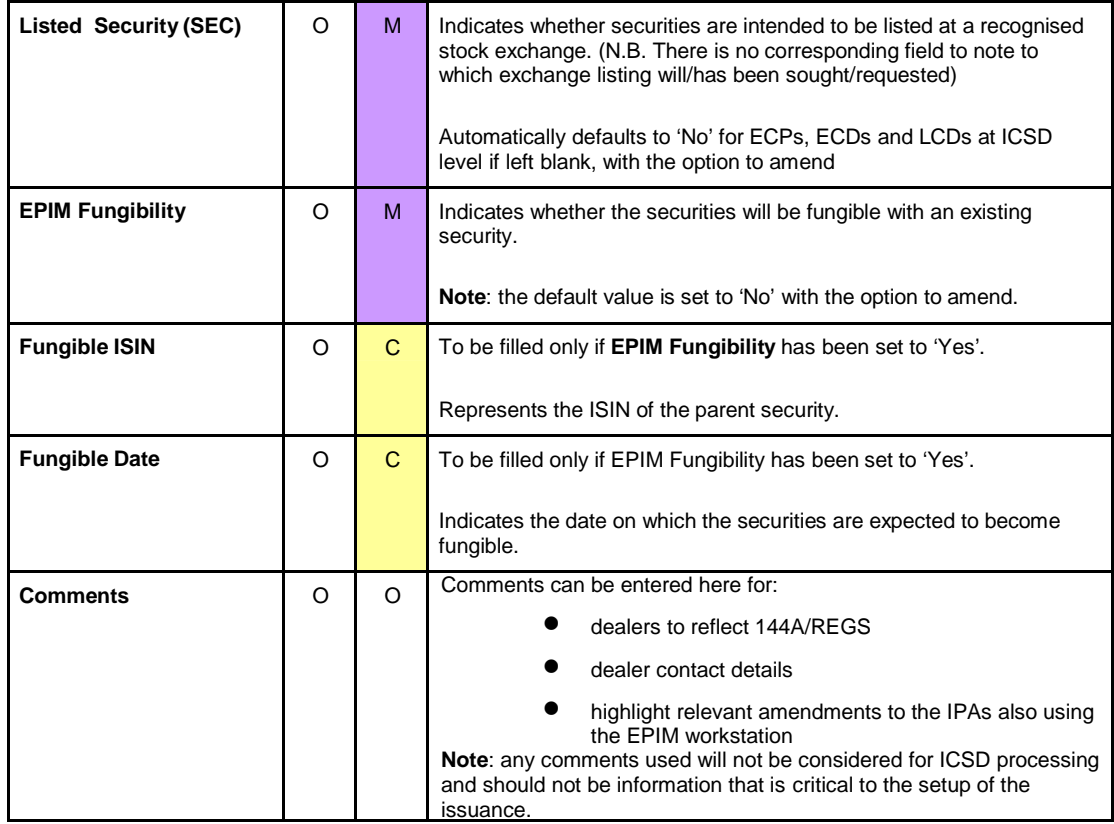

Once all relevant fields have been filled, click **Submit** to send the request.

#### **Request is validated**

The information is then submitted to the EPIM hub to be validated for syntax (e.g. EPIM checks that a valid calendar date is entered with numeric characters in format DD/MM/YYYY). However, the contextual validation (programme or issuance content and accuracy of information) needs to be verified by the IPAs and ICSDs (see Figure 1 in section 3 – 'ISIN request workflow').

#### **Request is rejected**

If EPIM detects syntax errors, a reject notification will be returned. The required corrections will need to be performed prior to submitting the request. To do so, display the message from the Inbox or search screen, and click **Correct** under the **Take Action** column, see section 6.2 – 'Viewing the Inbox'.

#### **Request is accepted**

If no syntax errors are detected, a message is displayed at the top of the page and the EPIM reference number is assigned. This unique identifier will stay linked to the request through the request lifecycle.

Viewing new ISIN requests is available in the Inbox with the status 'Original ISIN Request Pending IPA Action', or 'Original ISIN Request Pending ICSD Action'. All parties can monitor the progress of the request in Inboxes or by searching for the request.

When the ISIN is assigned, it appears in the various parties Inboxes (Dealer, IPA and ICSD Inboxes) under the ISIN column.

## **6.2 Viewing the Inbox**

Either:

- Click **Inbox** on the menu bar; or
- At the Inbox dashboard, click **View All**.

The **Inbox** page opens as shown in Figure 7.

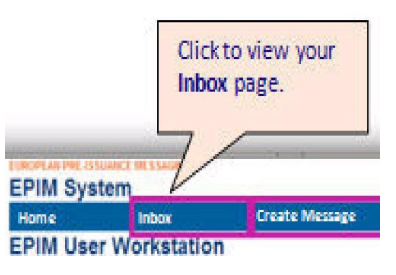

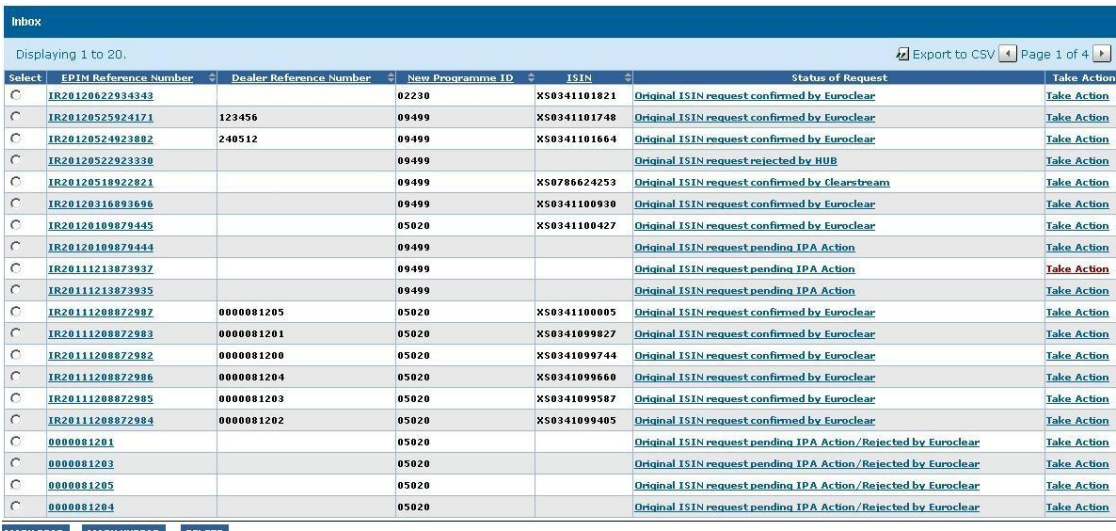

MARK READ MARK UNREAD DELETE

#### **Figure 7: Inbox**

The Inbox notifies the status changes to requests. The user may:

- monitor and take action on requests;
- mark messages as read or unread; and
- delete messages.

Up to six months of workstation data can be retrieved on the Search Requests page, see section 6.5 – 'Searching requests'.

To see the action that can be taken for a message, click **Take Action** next to the message. EPIM displays the message with actionable links.

The Inbox displays the most recent workflow status of a message to see the full lifecycle you must double click on the DIR reference number. You will be able to see your requests for that month.

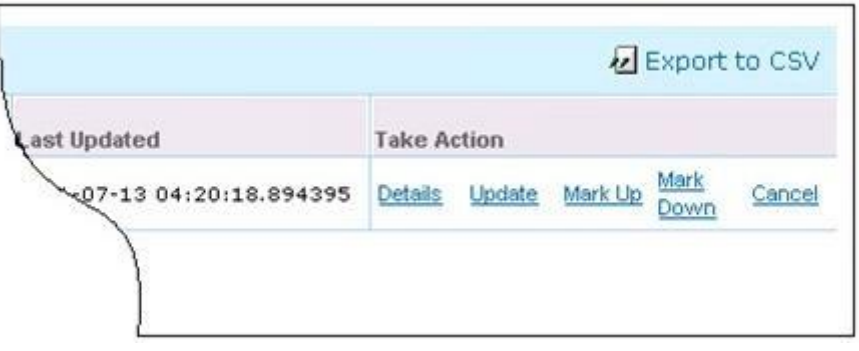

### **Figure 8: Take Action options**

Dealers can view details or correct requests that were rejected.

Functions include being able to export retrieved results to a file in CSV format:

- 1. Display the list requiring export.
- 2. Click **Export to CSV**.

A File Download dialog box opens.

3. Click **Save** to download the spreadsheet to a location on the workstation, or click **Open** to display the spreadsheet online.

Requests can show the following statuses depending on the type of request entered:

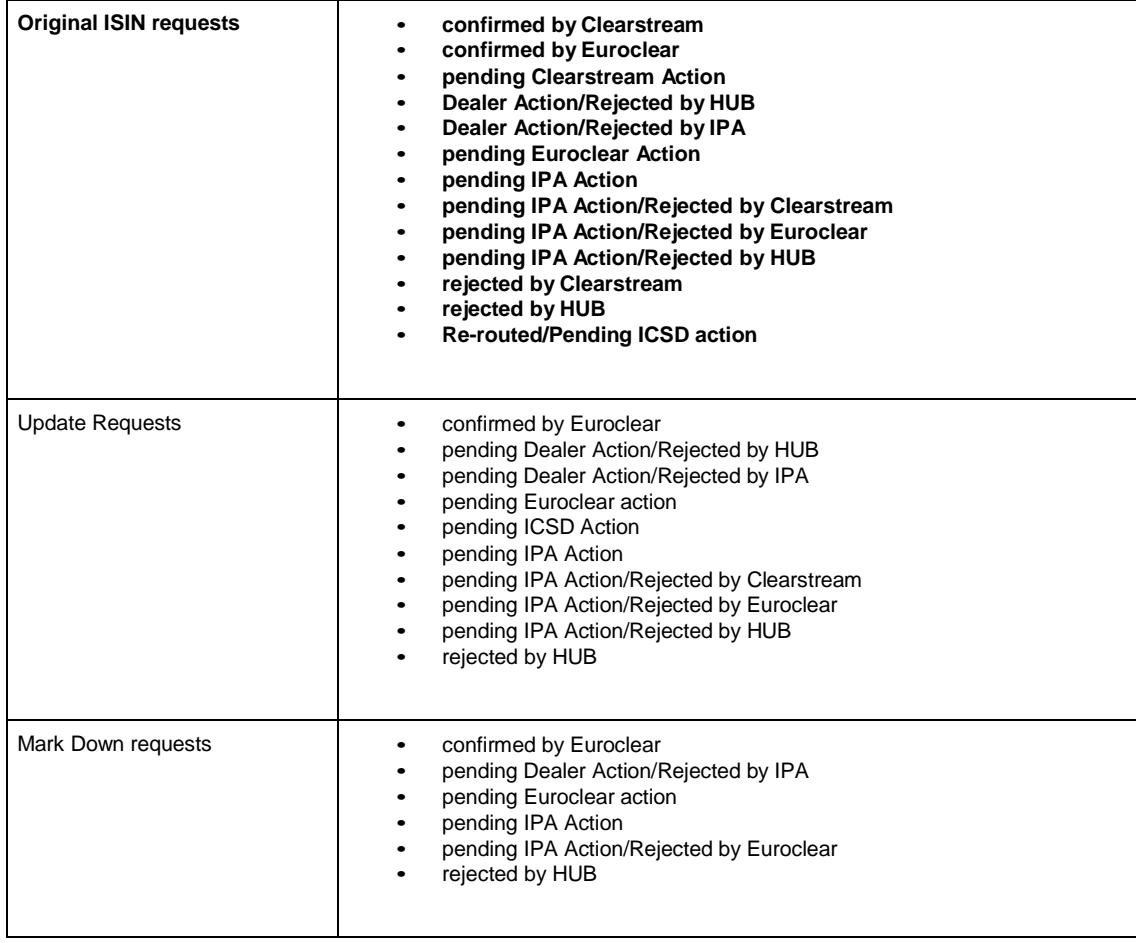

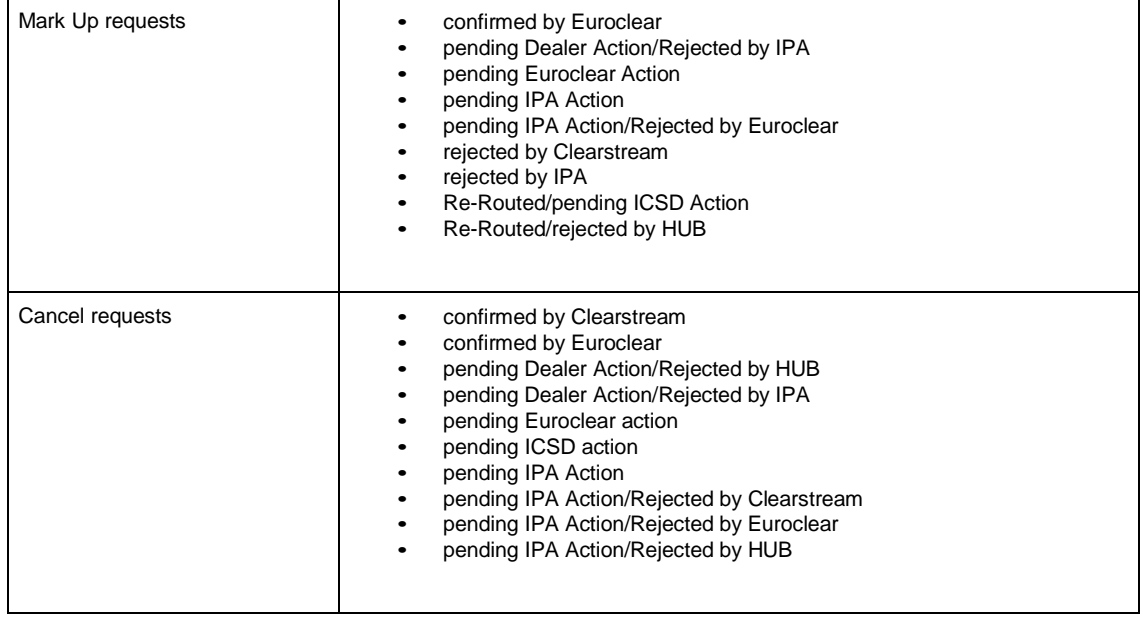

## **6.3 Taking action on requests**

**Either:**

- **In the Create Requests dashboard, select an option from the What would you like to do? drop down; or**
- **Click Take Action in the Inbox on the applicable request message.**

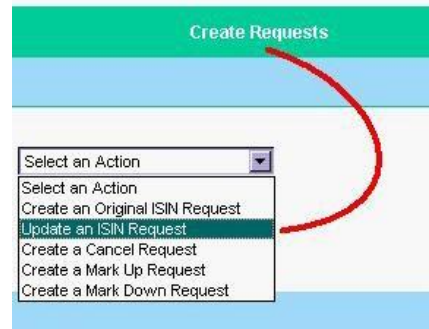

### **6.3.1 Updating an ISIN request**

Only requests entered via EPIM can be updated.

1. Amend the request as required.

All editable fields originally entered can be updated except for the Header Information fields and the principal amount.

An Update request can be entered on or prior to the closing date of the issuance.

2. Click **Submit**.

A successful update message displays at the top of the page.

The **Principal Amount** can only be amended via the Create a Mark Up/ Mark Down request.

To protect dealer confidentiality, the security cannot be updated once a mark up has been processed.

#### **6.3.2 Creating a cancel request**

It is possible to cancel a completed ISIN request if the closing date of the security has not been reached. After having clicked on **Cancel**, the user will be prompted to acknowledge the cancellation.

#### **6.3.3 Creating a mark up/ mark down request**

This function is used to mark up or mark down the principal amount of the original ISIN request and the action can be performed on or prior to the closing date.

Only the **Mark Up Amount/ Mark Down Amount** fields can be amended in this message.

Once the user has sent the mark up/mark down request and clicked on **Submit**, a successful update message will be display at the top of the page and a new EPIM reference number is assigned.

#### **6.3.3.1 Processing Multiple ISIN mark ups and mark downs**

While the EPIM ISIN Reference (IR) helps track actions taken on an ISIN request, a single reference number may not show the full picture of what can be done at ISIN level.

**Important:** Any action on an IR would have an effect on that particular IR number and would not necessarily imply an action on the entire security.

For instance, when processing multiple mark ups and mark down messages, the user will need to review the details of several EPIM IRs to calculate the total amount outstanding. To avoid confusion it is recommended that dealers keep a note of all mark up/mark downs for the same trade and simply enter 1 request one day prior to Closing Date to avoid settlement/confirmation discrepancies on Closing. To have a complete view of messages at ISIN level, type the ISIN as search criteria in the Search screen.

### **6.3.3.2 Initial versus mark up requests (full cancellation)**

When a mark up request is created through the EPIM Workstation, a unique EPIM reference number is generated. If there is a subsequent mark down that equals the amount of the original mark up (meaning full cancellation) using the same EPIM Reference number, the EPIM Workstation will show a message saying 'Acknowledge Cancellation'.

### **6.3.3.3 Cancellation of mark up requests**

Cancellation of mark up requests does not necessarily mean that there is a cancellation of the security (on which the mark up and mark down were performed), but that there is a cancellation of the originally requested mark up. To avoid confusion, EPIM Workstation users are recommended to validate the flow of events for requesting the mark ups and mark downs, which will then generate different EPIM reference numbers (instead of doing the mark ups and mark downs using the same reference number).

## **6.4 Uploading requests**

- **1. Download the template**
- **2. Complete the template**
- **3. Save the file**
- **4. Upload the file**

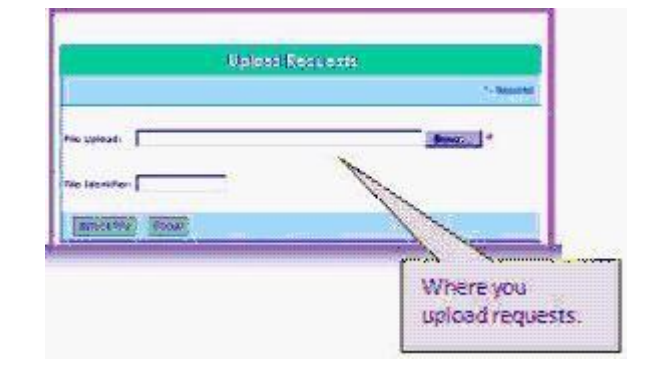

Dealers can:

- submit multiple ISIN requests in a spreadsheet saved in CSV format
- include multiple request types in the same upload file (up to a maximum of 100 requests)

#### **Detailed steps**

1. Download the template from the Help function under **Upload Requests > Upload Template**.

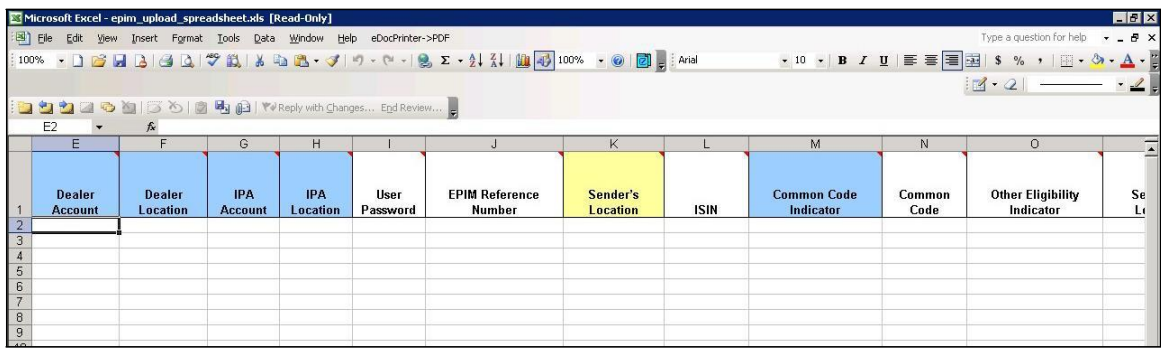

#### **Figure 9: Upload Template**

2. Complete the upload template.

The fields to fill are described in section 6.1 – 'Creating an original ISIN request'. The colours displayed on each column will provide some guidance:

- *Blue* fields are mandatory. If no data is entered in the field, the data will be rejected.
- *White* fields are optional. However, if an optional field is populated with the incorrect value or length, the file will be rejected.
- *Yellow* fields are conditional, which means that data must be entered if certain conditions are met.
- *Purple* fields are required for MTN requests only. If the Product Type is entered as MTN and a purple field not populated, the file will be rejected.

**Tip:** Hover the mouse pointer over a field to see the values possible and the length etc.

3. Save the spreadsheet as a CSV file.

**Note:** When saving the upload template as a CSV file, any formatting done in the template will be lost. The CSV file format saves only the text and values as they are displayed in the worksheet.

4. In the Upload Requests dashboard, click **Browse** and select the previously saved file.

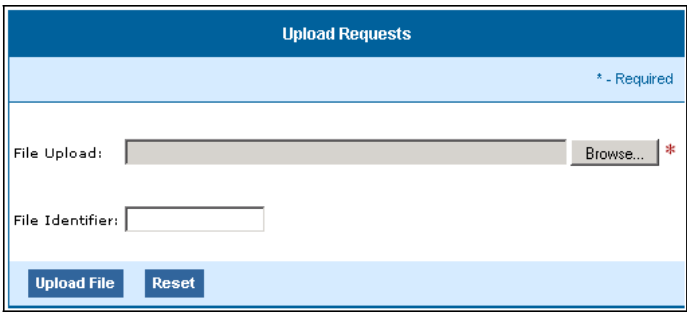

**Figure 10: Upload Requests dashboard**

The user can also give the file an identifier in **File Identifier**. This will allow the user to later limit the search on the File Processing page, (see section 6.6 – 'Processing files').

5. Click **Upload File**.

Once uploaded, the workstation will report the successful receipt of the CSV file. In case of validation error, EPIM will report the number of records accepted or rejected.

**Tips:**

- Do not leave empty rows in the middle of a file. Empty rows will cause the file to be rejected.
- Do not change the spreadsheet header row or field names. For example, do not add a row above the column names. Do not add additional tabs.
- Do not reopen and edit an existing CSV file in the Upload Template to update it. Always recreate the CSV file from the original Upload Template file.

To see the result of an upload, go to **File Processing** as described in section 6.6 – 'Processing files'.

## **6.5 Searching requests**

**Either:**

- **Click Search Processing on the menu bar to open the Request Search page; or**
- **Enter the search criteria in the Search Requests dashboard.**

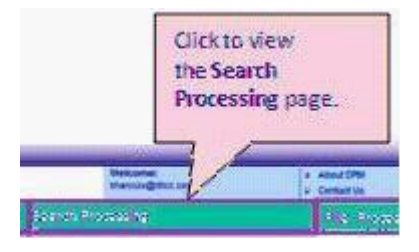

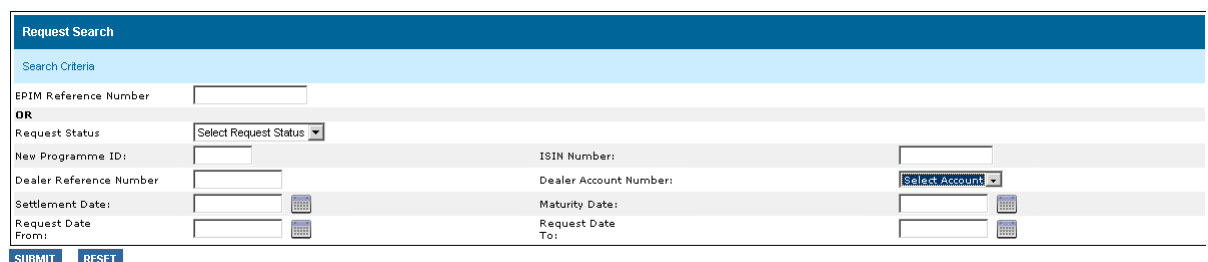

### **Figure 11: Request Search page**

- Provides a history and audit trail for all the user's requests up to six months in the past.
- After six months the requests are archived by DTCC for 10 years.

There are two ways to search, either:

- either type the EPIM reference for a single request; or
- enter other search criteria to retrieve like requests.

When dealers enter the search criteria and click on **Submit**, the Search Request Summary page displays results and any action that may be taken on the retrieved results. For more information, see the online 'Help'.

## **6.6 Processing files**

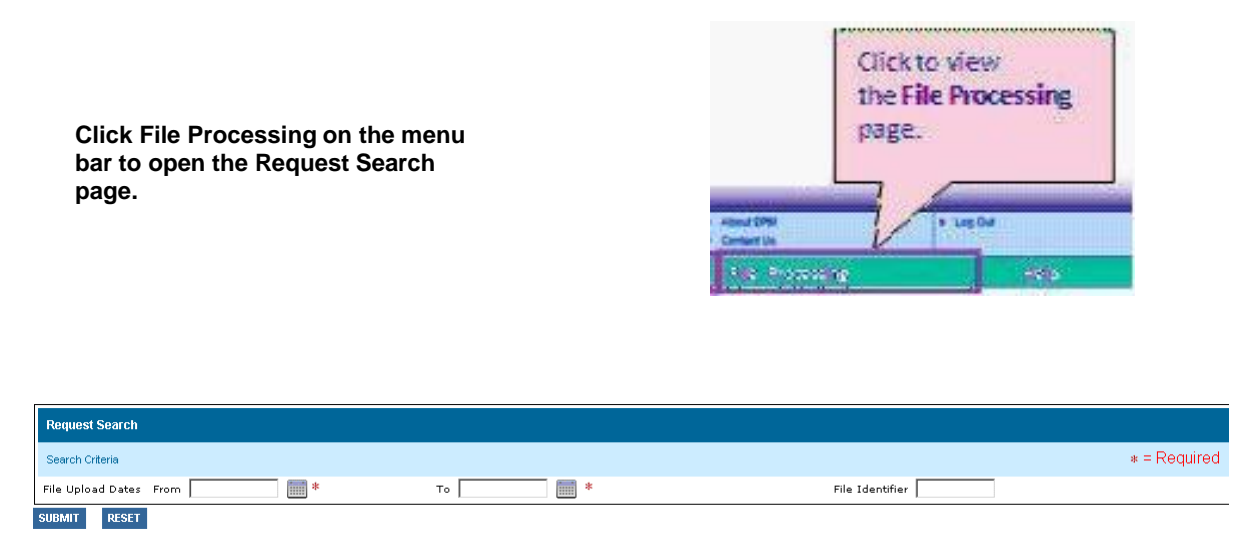

### **Figure 12: File Processing**

To view the results of uploaded spreadsheets:

- 1. Enter the search criteria. To limit the search, enter a date range, and optionally, a file name in the **File Identifier**.
- **2.** Click **Submit.**

The results appear in the lower half of the page.

# **7 Error codes and validation rules**

## **7.1 Original ISIN requests**

When entering an original ISIN request and submitting it, a syntax validation is processed. If a request is invalid, the user will be notified immediately via an error messages appearing at the top of the screen. The following section provides a list of possible error messages:

## **7.2 Reject codes**

Whenever a request is rejected, more information on the rejection reason can be found by going to the Inbox, by clicking on the concerned request and accessing the detailed view, as highlighted below.

In order to view the information, move the mouse to the information icon.

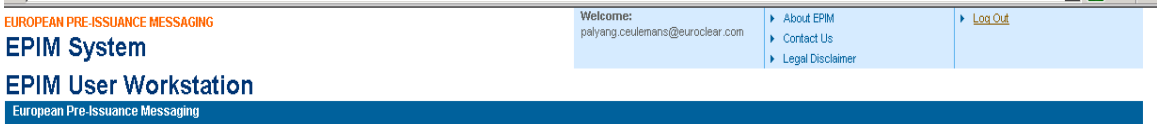

Status History for EPIM Reference Number: IR20110316831913

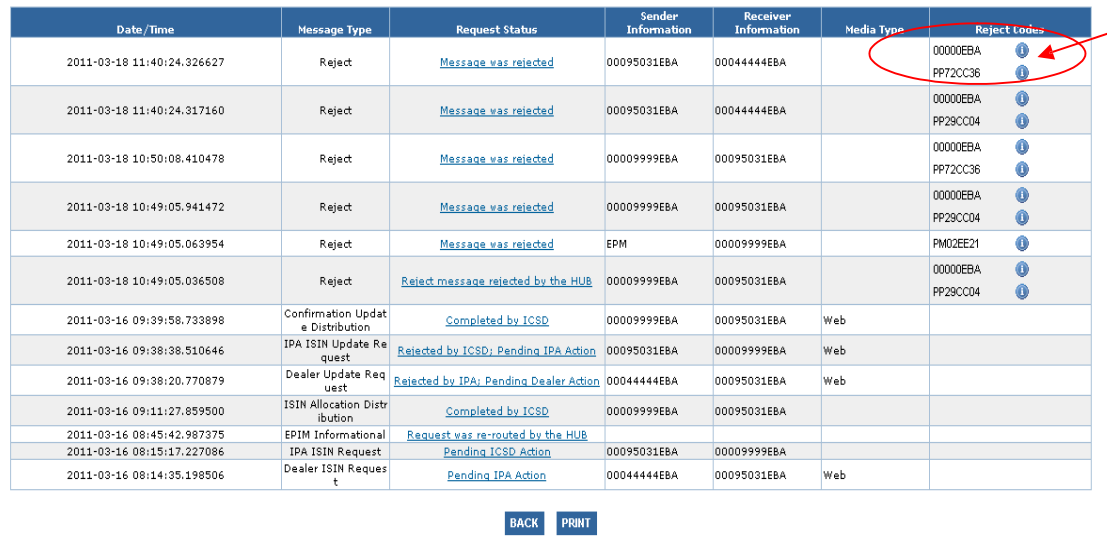

#### **Figure 13: EPIM requests status history**

Below is the complete list of error codes possible in case incorrect (data) requests are submitted in the EPIM workstation.

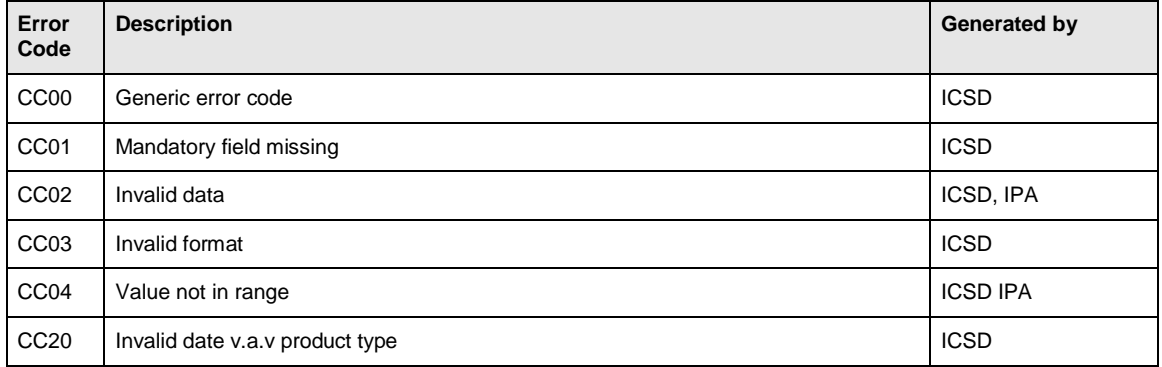

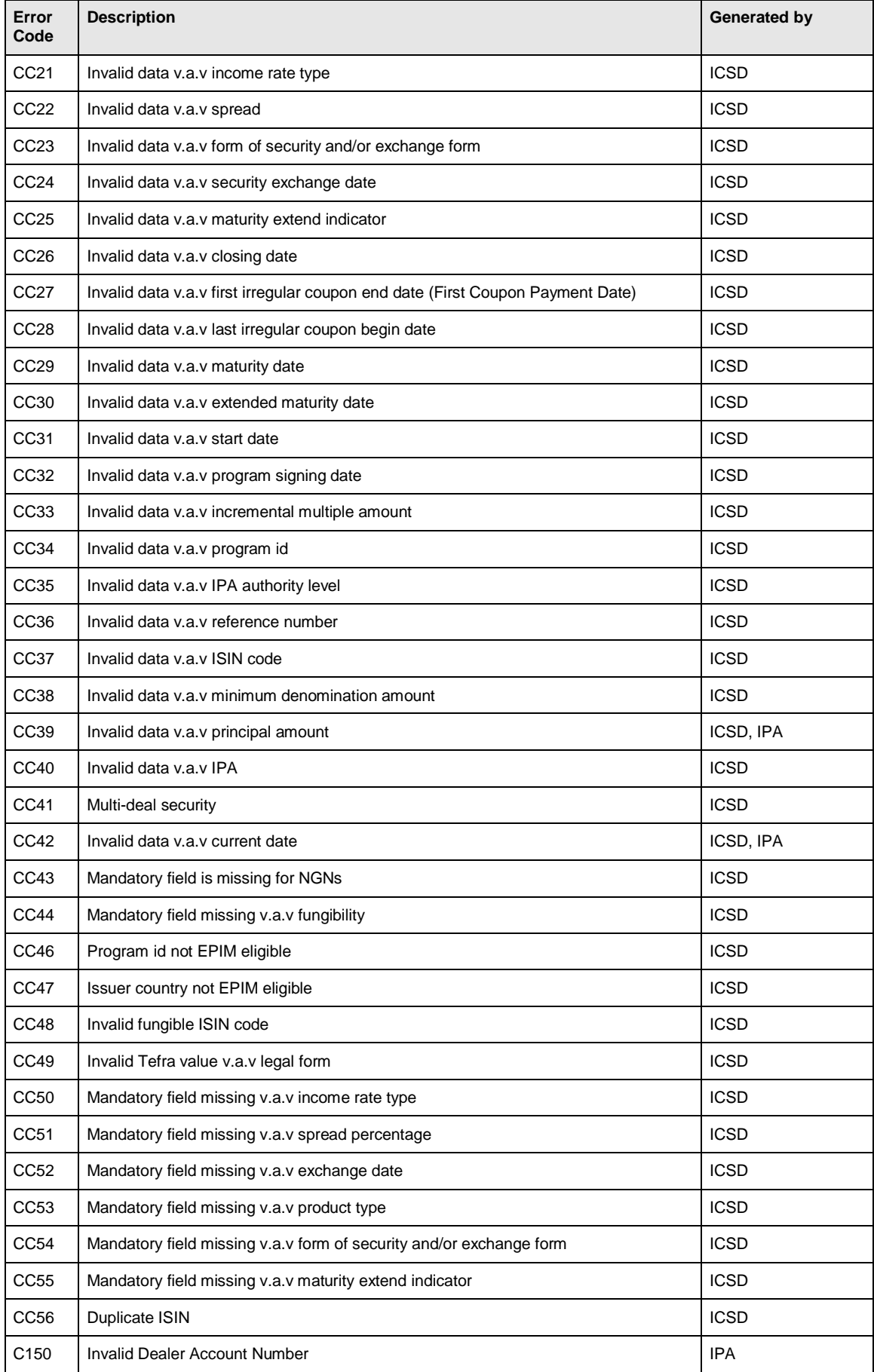

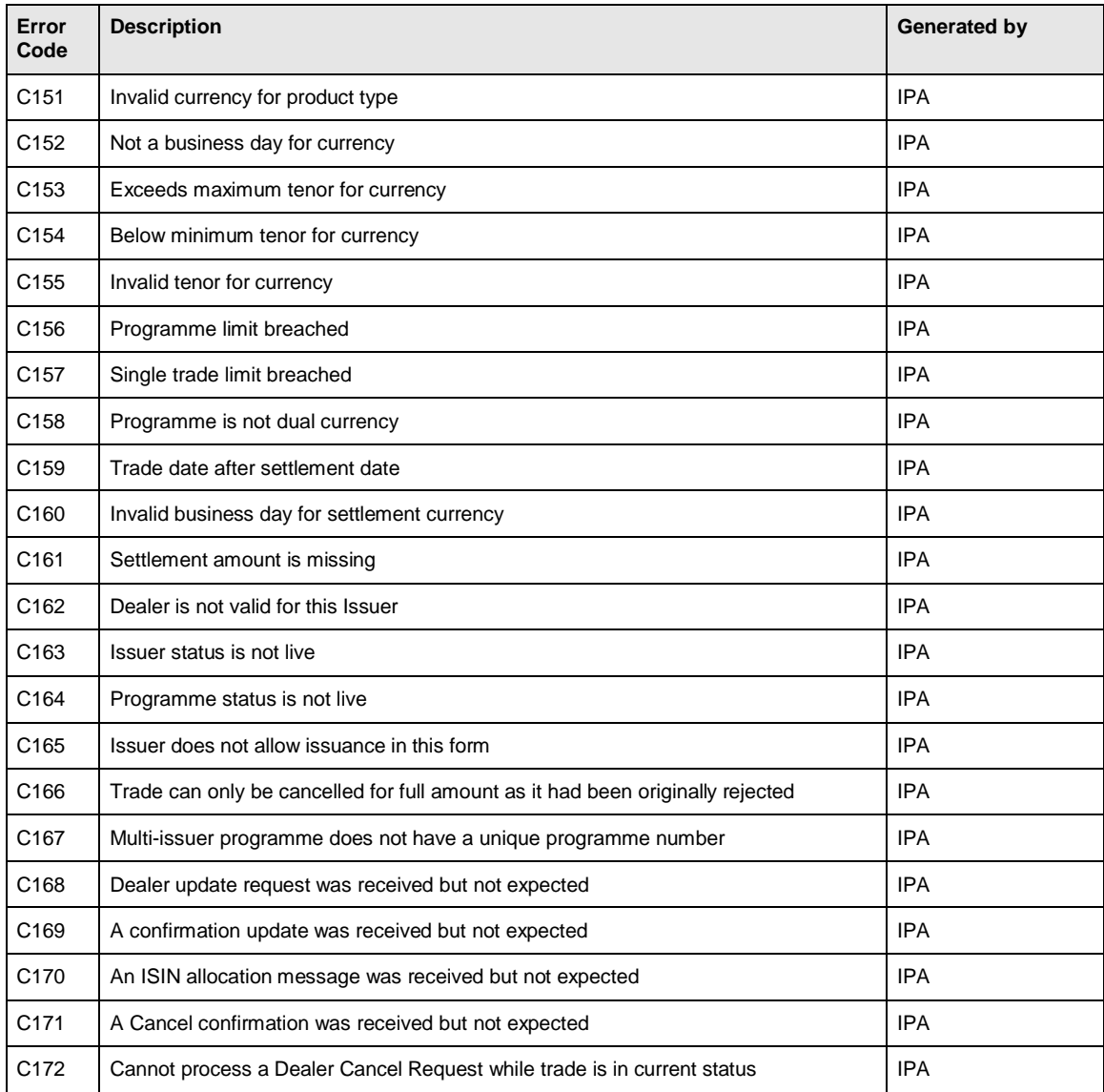

# **Annex 1 Examples of Irregular Coupon Date**

Note: The Income and/or Maturity Date should not be moved forwards/backwards to next business day. The ICSDs will take care of relevant business day conventions. This is only in the case of irregular coupons.

**Note :** The **First Coupon Payment Date** field must be populated if the Income Rate Type is 'Fixed' or 'Floating Rate Note' regardless of whether the First Coupon Payment Date is regular or irregular.

#### **First Income Payment Date is irregular**

If the Income Start Date (Interest Accrual Date) is **08/03/2011** and the Frequency is **Annual**, but the dealer wants:

- A the first coupon date to be a **short coupon** on 10/03/2011 and thereafter **annually** on 10/03, the user should specify **10/03/2011** in the **First Coupon Payment Date** field.
	- Closing Date  $-08/03/2011$
	- Maturity Date 10/03/2015
	- Income Start Date (Interest Accrual Date) 08/03/2011
	- Frequency Annually
	- First Coupon Payment Date 10/03/2011
	- First Coupon Date Field in ICSD systems will be 10/03/2011
- B the first coupon date to be a **long coupon** on 10/03/2012 and there after **annually** on 10/03, the user should specify **10/03/2012** in the **First Coupon Payment Date** field.
	- Closing Date 08/03/2011
	- Maturity Date  $-10/03/2015$
	- Income Start Date (Interest Accrual Date) 08/03/2011
	- Frequency Annually
	- First Coupon Payment Date 10/03/2012
	- First Coupon Date Field in ICSD systems will be 10/03/2012

#### **Income Last Irregular Begin Date (an irregular coupon at maturity)**

If the Income Start Date (Interest Accrual Date) is **10/03/2011** and the Frequency is **Annual**, but the user wants:

- A the last coupon date to be a **short coupon** paying on 10/01/2014, specify **10/03/2013** in the **Income Last Irregular Begin Date** field.
	- Closing Date 10/03/2011
	- Maturity Date 10/01/2014
	- Income Start Date (Interest Accrual Date) 10/03/2011
	- Frequency Annually
- Income Last Irregular Begin Date 10/03/2013
- Last Coupon Date in ICSD systems will be 10/01/2014
- B the last coupon date to be a **long coupon** paying on 10/04/2014, specify **10/03/2013** in the **Income Last Irregular Begin Date** field.
	- Closing Date  $-10/03/2011$
	- Maturity Date 10/04/2014
	- Income Start Date (Interest Accrual Date) 10/03/2011
	- Frequency Annually
	- Income Last Irregular Begin Date 10/03/2013
	- Last Coupon Date in ICSD systems will be  $10/04/2014$

# **Annex 2 New tranche requests**

This annex will guide you through the key fields/dates to be populated in the EPIM setup screen when requesting a new tranche.

The key fields to pay particular attention to are:

- A. Principal Amount
- B. Closing Date and Settlement date
- C. EPIM Fungibility flag
- D. Fungible ISIN
- E. Fungible Date
- F. TEFRA Certification
- G. SEC (security) Exchange Date

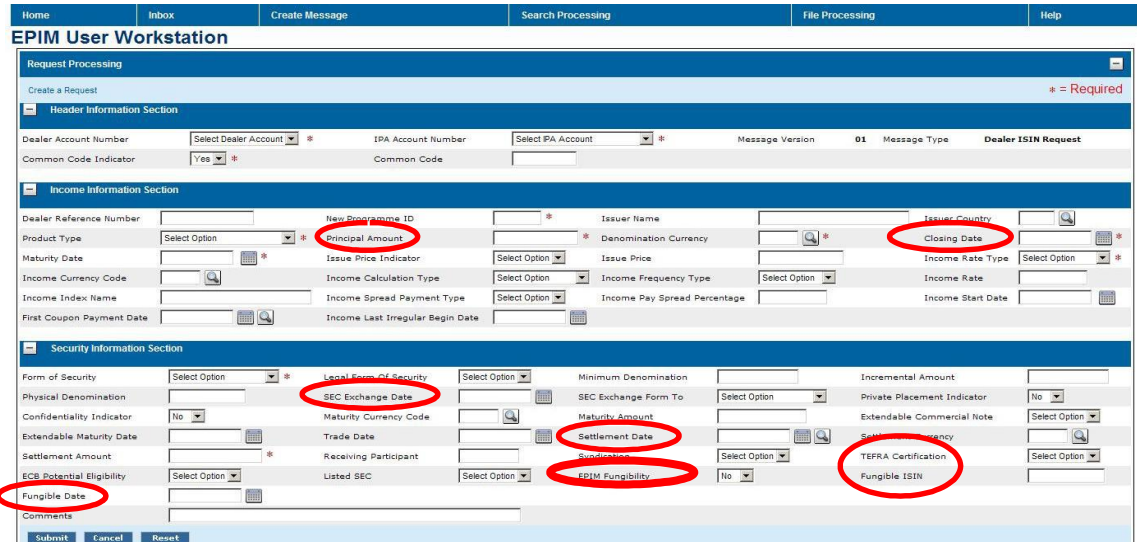

All other mandatory/required fields should be populated with the same details you used in your original request (e.g. Currency, Maturity, etc.).

#### **Typical new tranche scenarios**

- 1. Requesting a new tranche where TEFRA D certification is required and the original tranche is still in temporary form (within the seasoning period).
- 2. Requesting a new tranche where TEFRA D certification is required and the original tranche has exchanged to permanent form (after the seasoning period)<sup>2</sup>.
- 3. Requesting a new tranche where no certification is required (eg, TEFRA C) and the original tranche is also in permanent form.

<sup>&</sup>lt;sup>2</sup> Whilst the differing form of notes normally triggers a temporary ISIN, on some occasions a temporary ISIN until such time the interest accrual period is the same as the Parent ISIN.

#### **Requesting a new tranche where TEFRA D certification is required and the original tranche is still in temporary form (within the seasoning period)**

When a request is submitted for a new tranche during the seasoning period, the original Parent ISIN will be assigned to the new tranche. In addition, the new tranche will require an extension of the current seasoning period.

Bearing this in mind, for this type of new tranche request, please populate the key fields as follows:

- A. Principal Amount with the **new amount to be issued**
- B. Closing Date/Settlement Date with the closing date of the new tranche which should be the same date as the **Fungible date.** This ensures that the new tranche is assigned the original **Parent ISIN**
- C. EPIM Fungibility flag with **Yes**
- D. Fungible ISIN with the **Parent ISIN**
- E. Fungible Date with the **Closing/Settlement date of the new tranche**
- F. TEFRA Certification with **Yes**. This would mean the value in the 'Form of Security' field would be **Temporary Form**.
- G. SEC (security) Exchange Date with the expected exchange date which is normally the **Closing/Settlement date + 40 calendar days.** This ensures that the seasoning period is extended to respect the new tranche.

#### **Requesting a new tranche where TEFRA D certification is required and the original tranche has exchanged to permanent form (after the seasoning period)**

When a request is submitted for a new tranche after the seasoning period, a temporary ISIN will be assigned to the new tranche.

Bearing this in mind, for this type of new tranche request, please populate the key fields as follows:

- A. Principal Amount with the **new amount to be issued**
- B. Closing Date/Settlement Date with the date of the new tranche. This must be a date that is **after the original SEC Exchange Date assigned to the Parent ISIN**.
- C. EPIM Fungibility flag with **Yes**
- D. Fungible ISIN with the **Parent ISIN**
- E. Fungible Date with the expected exchange date which is normally the **Closing/Settlement date + 40 calendar days**
- F. TEFRA Certification with **Yes**. This would mean the value in the 'Form of Security' field would be **Temporary Form**.
- G. SEC (security) Exchange Date with the expected exchange date which is normally the **Closing/Settlement date + 40 calendar days.** This ensures that the temporary ISIN is replaced by the Parent ISIN at the end of the seasoning period.

#### **Requesting a new tranche where no certification is required (eg, TEFRA C) and the original tranche is also in permanent form**

When a request is submitted for a new tranche where no certification is required, the original Parent ISIN will be assigned to the new tranche.

- A. Principal Amount with the **new amount to be issued**
- B. Closing Date/Settlement Date with the closing date of the new tranche which should be the same date as the **Fungible Date**. This ensures that the new tranche is assigned the original Parent ISIN.
- C. EPIM Fungibility flag with **Yes**
- D. Fungible ISIN with the **Parent ISIN**
- E. Fungible Date with the **Closing/Settlement Date of the new tranche**
- F. TEFRA Certification with **No**. This would mean the value in the 'Form of Security' field would be **Permanent Form**.

# **Annex 3 Contact information**

For general enquiries on the usage of the EPIM Workstation, please contact the following:

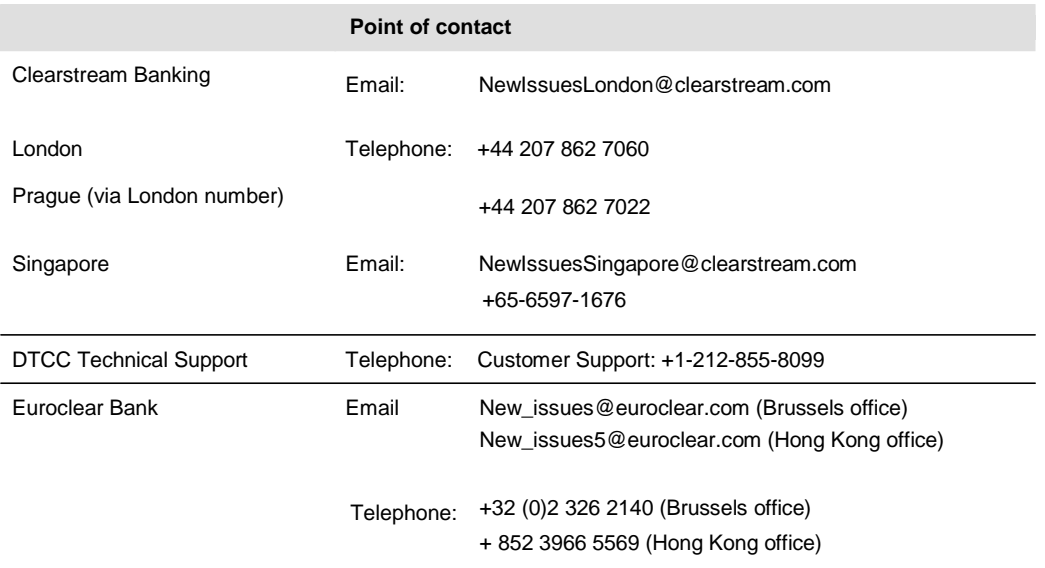